**AP FORMATION.** Table des matières du support de cours PHOTOSHOP 7

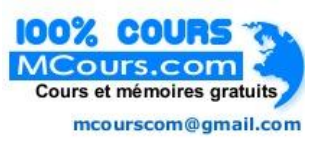

### SUPPORT DE COURS

# Photoshop

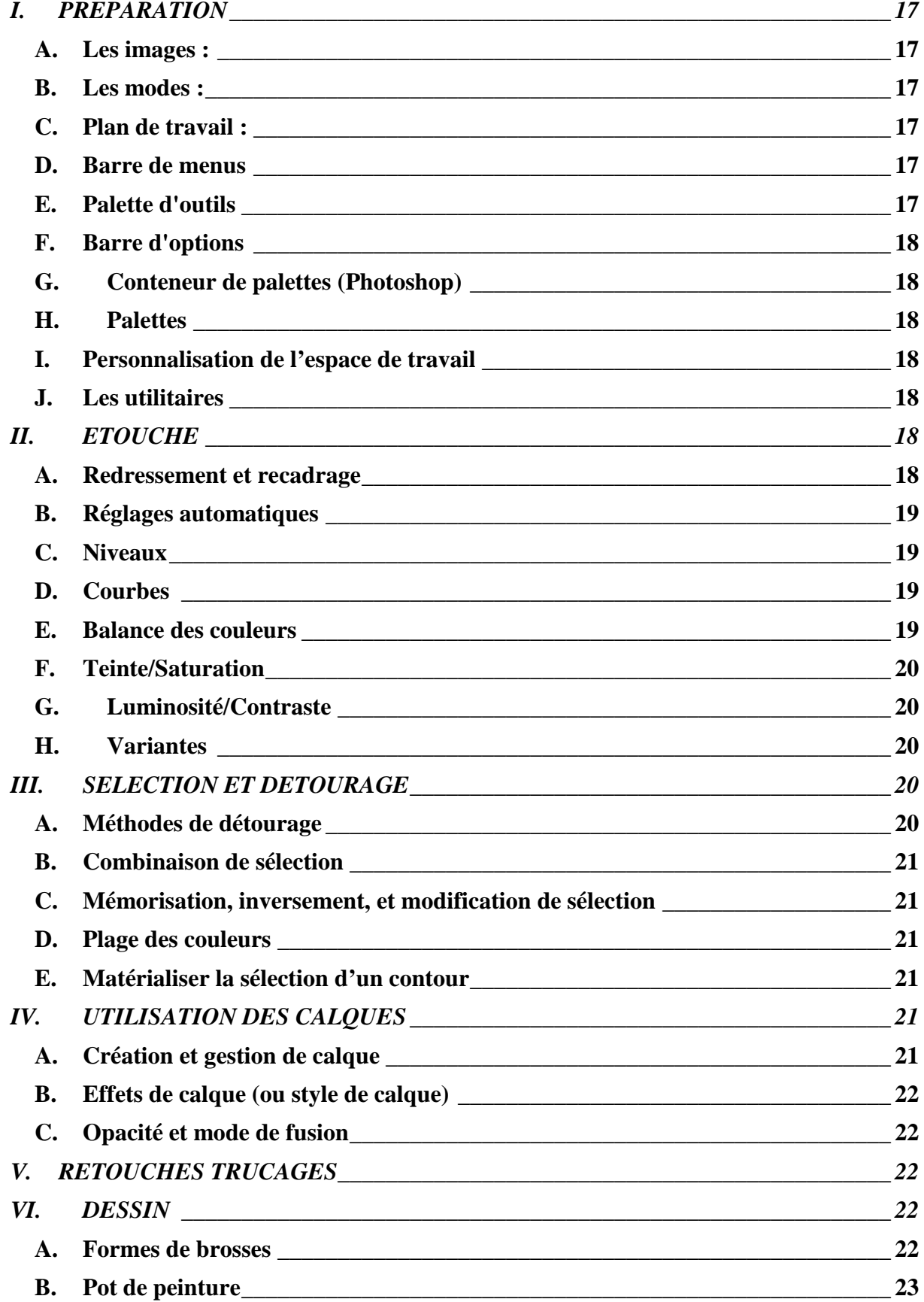

**AP FORMATION.** Table des matières du support de cours PHOTOSHOP 7

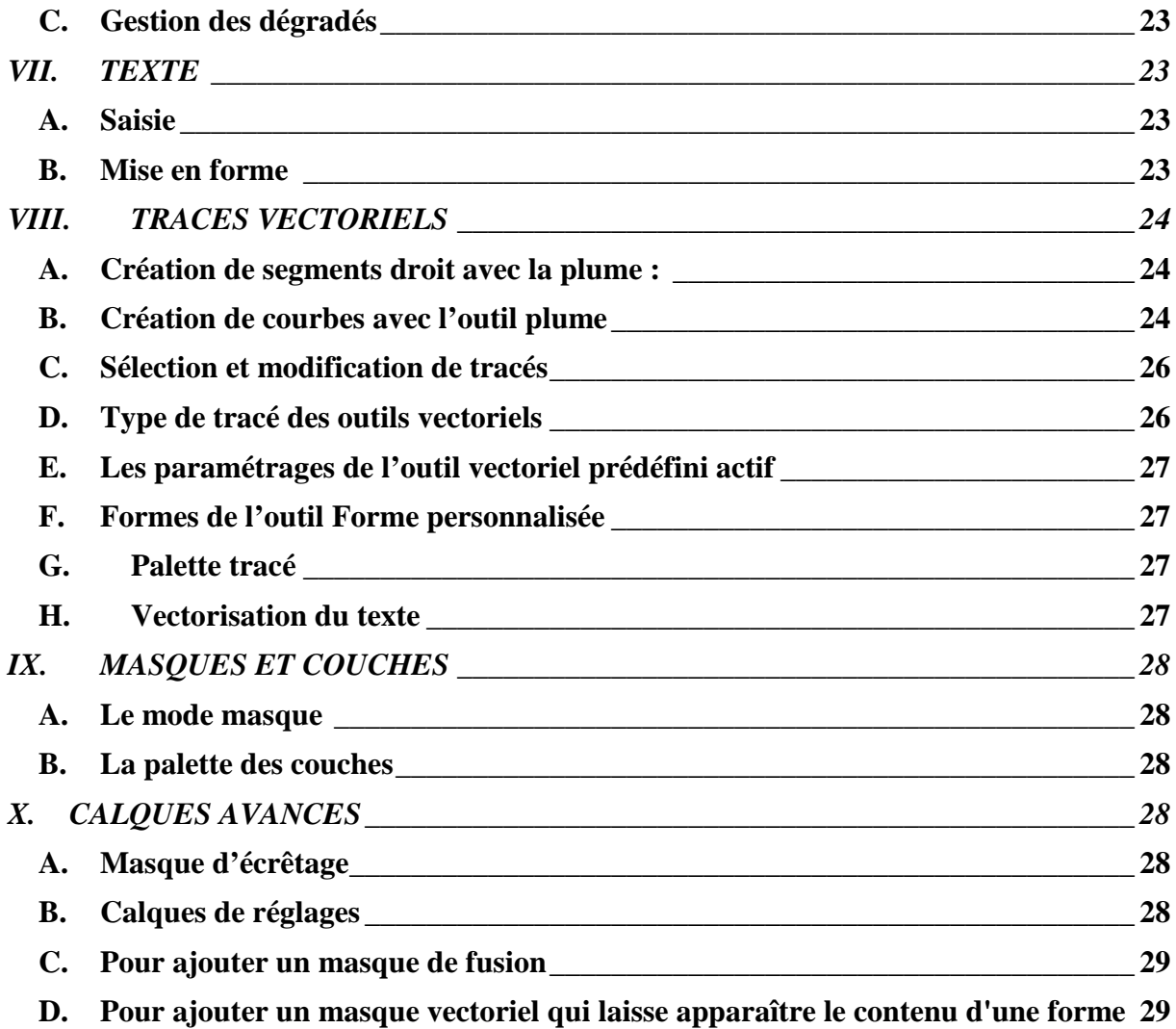

#### **SUPPORT DE COURS PHOTOSHOP**

#### **I. PREPARATION**

#### *A. Les images :*

La résolution d'une image représente sa qualité. Elle s'exprime en dpi ou dpp, ce qui correspond au nombre de pixels par unité de mesure (pouce ou centimètre). Pour le Web, les images sont en 72 dpi.

Pour l'impression, les images doivent minimum être en 300 dpi.

Les formats d'images (extensions) sont différents suivant leur destination : Pour le Web, les images peuvent être compressées en .jpeg, .gif, ou encore .png (de meilleure qualité mais plus lourdes).

Pour des images destinées à l'impression, les images peuvent être fournies aux formats suivants : .psd (Photoshop), .ai (Illustrator), .qxd (Quark Xpress) ou In Design. Attention, pour ces formats-là, vérifiez que votre imprimeur ait la même version de ces logiciels que vous, et travaille sur le même système d'exploitation. D'autres formats d'images, .eps, .pdf, ou tiff.

#### *B. Les modes :*

*CMJN*, Cyan Magenta Jaune Noir (les 4 encres quadri) : correspond à la séparation des couleurs pour l'impression.

*RVB*, Rouge Vert Bleu : correspond au système de reproduction des couleurs de tout écran. (Attention si vous fournissez un document RVB à votre imprimeur, il ressortira en noir et blanc !)

*Niveau de gris* : correspond à une impression en monochromie (encre unique, le noir)

#### *C. Plan de travail :*

Le plan de travail est composé des éléments suivants :

#### *D. Barre de menus*

Cette barre regroupe par rubriques les menus utilisés pour l'exécution des opérations : par exemple, le menu Calques contient les commandes nécessaires au travail sur les calques.

#### *E. Palette d'outils*

Cette palette contient les outils de création et d'édition d'image. Pour voir en détail l'utilisation de chaque outil, reportez-vous à l'aide de Photoshop (F1), dans le chapitre rechercher, tapez « description des outils ».

Pour faire apparaître ou disparaître les palettes, tapez sur la touche tabulation de votre clavier.

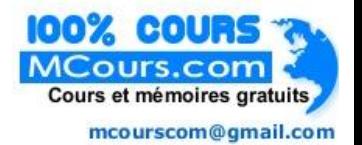

Pour faire apparaître ou disparaître les palettes tout en laissant apparente la barre d'outils, tapez sur la touche tabulation et Maj (Shift) de votre clavier.

#### *F. Barre d'options*

Cette barre contient les options d'utilisation de l'outil sélectionné.

#### *G. Conteneur de palettes (Photoshop)*

Le conteneur de palettes vous permet d'organiser les palettes sur le plan de travail. Il a la particularité de se refermer lorsqu'il n'est pas utilisé.

#### *H. Palettes*

Les palettes vous permettent de contrôler et de modifier les images. Par défaut, elles s'affichent par groupes, les unes sur les autres.

Pour afficher les palettes : choisissez le nom de la palette dans le menu Fenêtre. Pour ancrer des palettes ensemble, faites glisser l'onglet d'une palette vers la partie inférieure d'une autre palette jusqu'à mettre en surbrillance le bas de la palette cible. Pour déplacer un groupe ancré de palettes, faites glisser sa barre de titre.

#### *I. Personnalisation de l'espace de travail*

Outre l'enregistrement de la position des palettes et des boîtes de dialogue mobiles lorsque vous quittez l'application, vous pouvez mémoriser plusieurs dispositions en tant qu'espaces de travail différents.

Pour enregistrer la disposition de l'espace de travail actuel :

- Fenêtre > Espace de travail >Enregistrer l'espace de travail.

- Entrez un nom pour l'espace de travail et cliquez sur OK.

Pour choisir l'espace de travail :

Fenêtre > Espace de travail et sélectionnez un espace de travail dans le sous-menu. Pour supprimer un espace de travail :

- Fenêtre >Espace de travail > Supprimer cet espace de travail.

- Sélectionnez l'espace de travail à supprimer et cliquez sur Supprimer.

Pour réinitialiser les palettes par défauts : Fenêtre > Espace de travail > Réinitialiser la position des palettes.

#### *J. Les utilitaires*

Un groupe d'utilitaires sont mis à votre disposition tels que les extras (grille, repères, contour de sélection…) accessibles dans le menu Affichage.

#### **II. ETOUCHE**

#### *A. Redressement et recadrage*

Tracer le cadre de recadrage dans l'image avec l'outil  $\mathbb{H}$ . Une fois le cadre tracé, la zone hors du cadre apparaît grisée. Vous pouvez, à ce stade, modifier votre cadrage en vous plaçant sur les côtés de votre sélection.

Pour appliquer une rotation au cadre, placer la souris à l'un des 4 angles du cadre. Le curseur se transforme alors en double flèche arrondie.

Entrez les valeurs dans les options d'outil si vous souhaitez un recadrage de taille fixe. Pour valider le recadrage ou l'annuler, tapez la touche « entrée » de votre clavier ou bien cliquez sur les boutons des options d'outil.  $\bigotimes$   $\checkmark$ 

#### *B. Réglages automatiques*

Menu Image>Réglages

#### *C. Niveaux*

Menu Image>Réglages> Niveaux…

Pour régler manuellement les tons foncés et les tons clairs, utilisez l'une des méthodes suivantes :

Faites glisser les curseurs Niveaux d'entrée noir et blanc à la limite du premier groupe de pixels à l'une des extrémités de l'histogramme. Faites glisser les curseurs Niveaux de sortie noir et blanc, pour définir les nouvelles valeurs des tons foncés et des tons clairs. Prenez soit la pipette noire, et cliquez dans la zone la plus sombre de votre image, soit la pipette blanche dans la zone la plus claire.

#### *D. Courbes*

Menu Image>Réglages> Courbes…

L'axe horizontal du graphe représente les valeurs d'intensité d'origine des pixels (niveaux d'entrée) ; l'axe vertical représente les nouvelles valeurs chromatiques (niveaux de sortie). Sur la diagonale par défaut, tous les pixels ont des valeurs d'entrée et de sortie identiques.

Pour régler la courbe, vous pouvez utiliser l'une des méthodes suivantes :

- Faites glisser la courbe jusqu'à ce que l'image présente l'aspect recherché.
- Cliquez sur un point de la courbe et entrez les valeurs Entrée et Sortie pour ce point.
- Sélectionnez le crayon en bas de la boîte de dialogue et faites glisser pour tracer une nouvelle courbe. Maintenez la touche Maj enfoncée pour contraindre la courbe à une ligne droite, puis cliquez pour définir les points d'extrémité. Une fois terminé, cliquez sur Lisser pour lisser la courbe, le cas échéant.
- Cliquez sur Auto pour régler l'image selon les paramètres définis dans la boîte de dialogue Options de correction colorimétrique automatique.

#### *E. Balance des couleurs*

Menu Image>Réglages> Balance des couleurs

Sélectionnez Tons foncés, Tons moyens ou Tons clairs pour sélectionner la gamme des tons sur laquelle concentrer les modifications.

Sélectionnez Conserver la luminosité pour empêcher la modification des valeurs de luminosité dans l'image lors de la modification de couleur. Cette option permet de conserver la balance des tons dans l'image.

Faites glisser un curseur vers une couleur que vous voulez augmenter dans l'image. Si vous voulez la réduire, faites glisser le curseur dans la direction opposée.

#### *F. Teinte/Saturation*

Menu Image>Réglages>Teinte/Saturation…

#### *G. Luminosité/Contraste*

Menu Image>Réglages>Luminosité/Contraste

#### *H. Variantes*

Menu Image>Réglages>Variantes…

Les deux vignettes en haut de la boîte de dialogue présentent la sélection d'origine (Page d'origine) et la sélection avec les réglages courants (Sélection). Au fur et à mesure des réglages, l'image Sélection change, donnant un aperçu de vos modifications.

Sélectionnez la partie que vous voulez régler dans l'image :

- Tons foncés, Tons moyens ou Tons clairs, pour indiquer si vous voulez régler les zones foncées, moyennes ou claires.

- Saturation, pour modifier le degré de teinte dans l'image. Si vous dépassez la saturation maximale autorisée pour une couleur, cette dernière risque d'être écrêtée.

- Faites glisser le curseur Faible/Fort pour déterminer la proportion de chaque réglage. En déplaçant le curseur d'une coche, vous doublez la proportion du réglage.

Puis réglez la couleur et la luminosité :

Pour ajouter une couleur à l'image, cliquez sur la vignette couleur appropriée.

Pour soustraire une couleur, cliquez sur la vignette correspondant à la couleur opposée  $(ex: cvan = rouge)$ 

Pour régler la luminosité, cliquez sur une vignette dans la partie droite de la boîte de dialogue.

Si vous souhaitez revenir au point de départ, cliquez sur la vignette « page d'origine ».

#### **III. SELECTION ET DETOURAGE**

#### *A. Méthodes de détourage*

Forme de sélection. Définit une sélection rectangulaire, à bords arrondis, elliptique ou un cadre correspondant à une rangée ou une colonne d'une largeur de 1 pixel.

Les lassos.

- Lasso de sélection. Faites glisser pour tracer un cadre de sélection à main levée.

- Lasso polygonal, cliquez dans l'image pour définir le point d'origine. Pour tracer un segment de droite, placez le pointeur à l'endroit où vous voulez que le premier segment finisse et cliquez. Continuez à cliquer pour définir les extrémités des segments suivants.

Pour fermer le tracé, cliquez sur le point de départ de la sélection (un petit 0 apparaît sur le pointeur) ou double-cliquez.

- Lasso magnétique, Cliquez dans l'image pour définir le premier point d'ancrage. Les points d'ancrage permettent de fixer le cadre de sélection.

Pour tracer un segment à main levée, déplacez le pointeur le long du contour à tracer. Vous pouvez à tout moment contraindre sa direction en cliquant.

Pour effacer les derniers points, appuyez sur la touche Suppr.

 La baguette magique permet de sélectionner une zone colorée de façon homogène. Gérer sa tolérance dans les options d'outils.

 Gomme magique. D'un clic, tous les pixels similaires du calque actif sont automatiquement modifiés.

#### *B. Combinaison de sélection*

Pour tous les outils de sélection, lorsqu'une sélection est active sur votre image, cliquez sur les boutons  $\Box \Box \Box$  dans les options d'outil, selon si vous voulez ajouter, soustraire une sélection ou sélectionner une zone située à l'intersection.

#### *C. Mémorisation, inversement, et modification de sélection*

Vous trouverez toutes ces fonctions dans le menu Sélection.

#### *D. Plage des couleurs*

Cliquez dans l'aperçu (avec la pipette) la zone de couleur que vous voulez sélectionner. Pour ajouter ou soustraire une couleur, utilisez la pipette moins et plus. Gérer la tolérance pour affiner la sélection.

#### *E. Matérialiser la sélection d'un contour*

Menu Edition>Contour. Entrez la valeur de l'épaisseur de votre contour qui prendra la couleur du premier plan.

#### **IV. UTILISATION DES CALQUES**

#### *A. Création et gestion de calque*

La feuille cornée et la poubelle au bas de la palette calque vous permettent de créer et supprimer le calque sélectionné.

Le changement d'ordre des calques se fait en faisant glisser un calque au dessus ou en dessous de l'autre.

Le verrouillage s'effectue sur le calque actif. Les différents verrous se situent au dessus des calques dans la palette :

Restreint les opérations d'édition aux zones opaques du calque.

Empêche toute modification des pixels du calque à l'aide des outils de peinture.

Empêche tout déplacement des pixels du calque.

Le verrou verrouille tout.

Attention, l'indication de verrouillage de calque est le même quelque soit le verrou appliqué. La colonne des yeux de la palette indique si le contenu du calque est affiché ou non.

La colonne à côté de celle des yeux, indique le calque actif et les calques liés au calque actif. Les calques liés pourront être déplacés ensembles, groupés dans le même dossier ou fusionnés ensembles.

L'aplatissement des calques réduira votre image à un seul calque.

#### *B. Effets de calque (ou style de calque)*

Accessibles en double cliquant sur le calque ou sur  $\overline{Q}$ , en bas de la palette. Les effets que vous cocherez seront appliqués au calque actif. Les options de l'effet sélectionné (et non pas coché) apparaissent à droite.

Les styles de calques pourront être supprimés ou modifiés à tout moment.

#### *C. Opacité et mode de fusion*

L'opacité concerne la totalité du contenu du calque, alors que le fond concerne l'opacité du contenu du calque sans les effets.

Les modes de fusion (menu déroulant « normal » de la palette des calques) sont appliqués au calque actif et pourront être supprimés ou modifiés à tout moment.

#### V. **RETOUCHES TRUCAGES**

L'outil Tampon de duplication prélève un échantillon de l'image que vous pouvez ensuite appliquer à une autre image ou à une autre partie de l'image.

Alt + clic dans la zone que vous voulez reproduire, relâcher la touche Alt pour appliquer la zone.

L'outil Tampon de motif permet d'appliquer un motif à l'image. Vous pouvez sélectionner un motif dans les options de l'outil ou bien créer vos propres motifs. Pour créer votre propre motif, faire une sélection d'une zone de l'image que vous souhaitez comme motif, menu Edition>Utiliser comme motif…

Outil correcteur. Fonctionne comme l'outil tampon de duplication et motif, mais cet outil applique également la texture, la luminosité et l'ombrage des pixels source aux pixels prélevés. Ainsi, les pixels corrigés s'intègrent de façon transparente dans le reste de l'image.

Outil pièce à les même spécificités que l'outil correcteur. Il permet de corriger une zone sélectionnée avec des pixels d'une autre zone ou avec un motif. Il applique aussi la texture, la luminosité et l'ombrage des pixels source aux pixels prélevés. Vous pouvez également utiliser l'outil Correcteur pour dupliquer des zones isolées d'une image

#### **VI. DESSIN**

#### *A. Formes de brosses*

Le pinceau se voit attribuer une multitude de formes accessibles par les options de forme dans les options d'outil. Il est possible par le même biais d'en créer de nouvelles et d'enregistrer ces propres bibliothèques de formes. Chacune est paramétrable dans la palette des formes.

Pour créer une forme de pinceau « image », sélectionnez une petite zone d'une image puis allez dans le menu Edition>Créer une forme.

#### *B. Pot de peinture*

Le pot de peinture peut appliquer soit la couleur de premier plan (cf. palette outil), soit un motif. On le gère dans les options d'outil, toujours affichée en dessous du menu.

#### *C. Gestion des dégradés*

Vous pouvez enregistrer et charger des bibliothèques de dégradés et ainsi personnaliser la liste de dégradés qui s'affiche dans la barre d'options et dans la boîte de dialogue Editeur de dégradés.

Sélectionnez l'outil dégradé, et sélectionnez le type de dégradé (linéaire, radial…) que vous souhaitez dans les options d'outil.

En cliquant sur le dégradé **dégrade** , sélectionnez le dégradé souhaité. Vous pouvez obtenir plus de dégradés en cliquant sur le triangle des options de palette (par exemple, les dégradés de couleur pastel).

Si aucun dégradé ne vous convient, cliquez sur le carré  $\hat{\mathbb{D}}$  en dessous de la couleur que vous voulez modifier (celui qui est au-dessus gère l'opacité). La couleur de dégradé sélectionnée apparaît en dessous dans l'encadré « Arrêts ». Double-cliquez dessus pour la modifier.

Vous pouvez rajouter autant de couleur que vous souhaitez. En cliquant entre les carrés  $\Box$ . Pour les supprimer, cliquer dessus et glisser vers le bas.

#### **VII. TEXTE**

#### *A. Saisie*

Soit on veut du texte libre, à ce moment là, un clic dans le document suffit pour pouvoir ensuite commencer à taper.

Pour du texte ancré dans un bloc, un clic en glissant tracera le bloc. Le texte sera alors contenu dans le bloc (ex. colonnes d'articles). Si le bloc ne peut pas contenir tout le texte entré, un petit plus dans le carré en bas à droite  $\pm$ .

Il y a 4 outils texte, texte vertical et horizontal, et le masque de texte vertical/horizontal, qui permet de créer une sélection de la forme du texte tapé.

#### *B. Mise en forme*

Les éléments basiques de mise en forme (tels que la police, attributs, couleur et alignement)sont dans la barre d'option en dessous du menu. Pour faire apparaître la palette

caractère et paragraphe cliquez sur le bouton palette ( $\Box$ ) au niveau des options ou bien allez dans menu Fenêtre>caractère/paragraphe.

Dans l'onglet caractère et paragraphe, il faut sélectionner le mot/ligne/paragraphe auquel vous souhaitez attribuer la mise en forme.<br>Les boutons  $T$   $T$   $T$   $T$   $T$   $T$   $T$ 

 $I^{\text{F}}$  de la palette caractère correspondent aux attributs. Si la police sélectionnée ne contient pas l'attribut italique ou bold par exemple, ces boutons permettent d'y remédier. Le premier bouton (Faux gras) équivaut à bold, et celui d'à côté, à l'italique. Les 2 suivants servent à modifier la casse, si vous avez écrit en lettres minuscules. Le premier convertit le texte sélectionné en grandes lettres capitales, et l'autre en petites

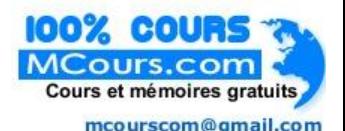

capitales. On vous propose ensuite votre texte en mode exposant ou mode indice. Enfin, texte souligné ou barré.

Dans la palette paragraphe, la case « Césure » permet d'activer ou désactiver la césure automatique. La césure détermine la manière dont les mots sont coupés. On peut gérer les

paramètres dans les options de la palette paragraphe  $( \cdot )$ .

#### **VIII. TRACES VECTORIELS**

Les graphiques sur ordinateur appartiennent à deux catégories principales : *bitmap* et *vectoriels*. Un même fichier peut contenir les 2 à la fois.

- Les images bitmap (appelées *images pixellisées* sur le plan technique) utilisent une grille de couleurs, ou pixels, pour représenter les images. A chaque pixel sont attribués une position et une valeur chromatique spécifiques. Les images bitmap sont dépendantes de la résolution.
- Les graphiques vectoriels sont composés de lignes et de courbes définies par des objets mathématiques appelés *vecteurs*. Les graphiques vectoriels sont indépendants de la résolution : ils peuvent être mis à n'importe quelle échelle et imprimés dans n'importe quelle résolution, sans perte de détail ou de clarté.

Il y a 2 moyens de tracer des vectoriels : Soit la plume  $\hat{\Psi}$ , soit les formes vectorielles  $pr$ édéfinies $\Box$ .

#### *A. Création de segments droit avec la plume :*

- 1. Placez le pointeur plume à l'endroit où commencer le segment de droite et cliquez pour définir le premier point d'ancrage.
- 2. Cliquez de nouveau à l'endroit où doit se terminer le premier segment de la droite ou maintenez la touche Maj enfoncée pour contraindre l'angle du segment à un multiple de 45 $^{\circ}$ .
- 3. Continuez de cliquer pour définir les points d'ancrage des autres segments. Le dernier point d'ancrage apparaît toujours sous la forme d'un carré plein, signe qu'il est sélectionné. Les points d'ancrage définis au préalable se transforment en carrés évidés au fur et à mesure que vous ajoutez d'autres points d'ancrage. Si l'option Ajout/Suppression auto est sélectionnée, vous pouvez cliquer sur un point existant pour le supprimer.

#### *B. Création de courbes avec l'outil plume*

- 1. Placez le pointeur à l'endroit où commencer la courbe et maintenez le bouton de la souris enfoncé. Le premier point d'ancrage apparaît et le pointeur prend la forme d'une flèche.
- 2. Faites glisser dans la direction voulue. Le pointeur entraîne à sa suite l'un des deux points directeurs. Maintenez la touche Maj enfoncée pour contraindre l'outil à un multiple de 45 ° et relâchez le bouton de la souris après avoir défini le premier point directeur. La longueur et la pente de la ligne directrice déterminent la forme du segment de courbe. Vous pouvez ajuster ultérieurement un côté, ou les deux, de la ligne directrice.

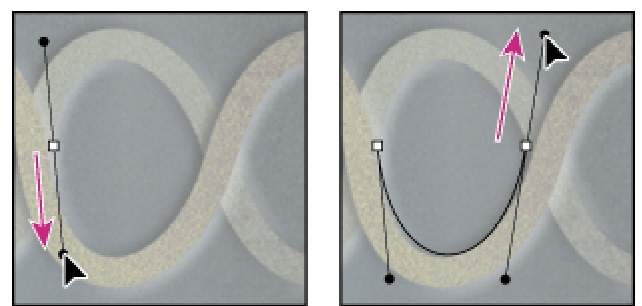

Faites glisser le pointeur dans la direction que doit prendre la courbe, afin de définir le premier point d'ancrage. Faites glisser dans la direction opposée pour terminer le segment de courbe.

- 3. Placez le pointeur à l'endroit où le segment de courbe doit s'arrêter et faites glisser dans la direction opposée pour le terminer.
- 4. Utilisez l'une des méthodes suivantes :

• Pour créer le segment suivant d'une courbe lisse, placez le pointeur à l'endroit où ce segment doit s'arrêter, et faites glisser le pointeur dans la direction opposée à la courbe.

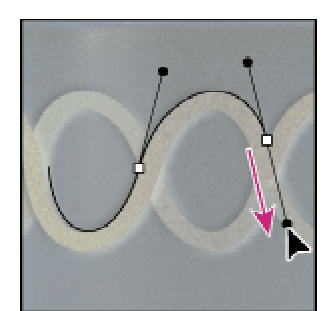

Faites glisser dans la direction opposée à la courbe pour créer le segment suivant.

• Pour changer brusquement la direction de la courbe, relâchez le bouton de la souris, puis maintenez la touche Alt (Windows) enfoncée et faites glisser le point directeur dans la direction de la courbe. Relâchez la touche Alt (Windows) et le bouton de la souris, déplacez le pointeur à l'endroit où le segment doit s'arrêter et faites glisser dans la direction opposée pour le terminer.

• Pour « casser » les lignes directrices d'un point d'ancrage, maintenez la touche Alt (Windows) enfoncée et faites glisser les lignes.

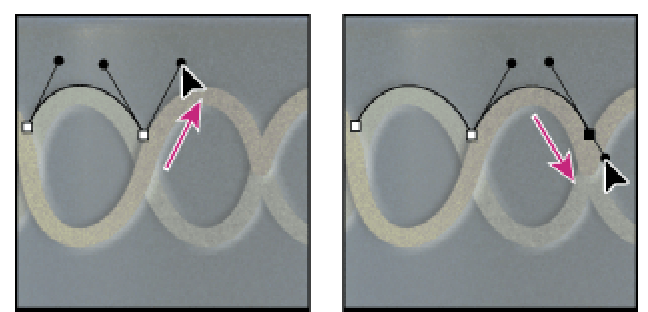

Maintenez la touche Alt (Windows) enfoncée et faites glisser le point directeur vers la courbe. Relâchez la touche et faites glisser dans la direction opposée.

#### *C. Sélection et modification de tracés*

Flèche de sélection de tracés vectoriels. Tous les points apparaissent noirs, signe de sélection.

Flèche de sélection de point vectoriel. Attention : si tous les points sont sélectionnés, on ne peut pas sélectionner un point en particulier, il faut pour cela désélectionner, puis cliquer ou sélectionner les points désirés. Les points non sélectionnés apparaissent blancs.

 $\triangleright$  Outil conversion de point (casse les tangentes). Convertit un point d'inflexion en un sommet et inversement.

- 1. Sélectionnez l'outil et placez le pointeur sur le point d'ancrage à convertir. (si vous êtes avec l'outil  $\mathbf \cdot$ , placez le pointeur sur un point d'ancrage et appuyez sur les touches Ctrl+Alt (Windows))
- 2. Convertissez le point :
	- Pour convertir un point d'inflexion en un sommet sans lignes directrices, cliquez sur le point d'ancrage correspondant.
	- Pour convertir un point d'inflexion en un sommet avec lignes directrices, assurez-vous que ces dernières sont visibles. Faites ensuite glisser un point directeur pour « casser » le couple de lignes directrices.

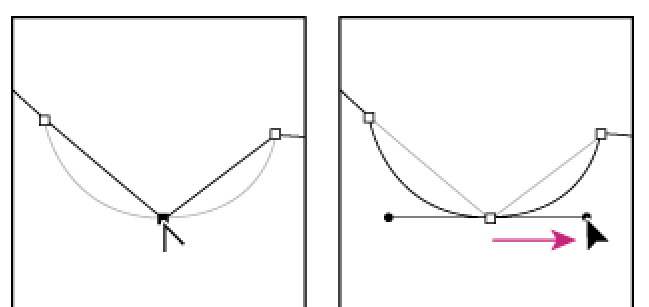

Cliquez pour créer un sommet. Faites glisser pour créer un point d'inflexion.

Pour ajouter ou supprimer des points d'ancrages, utiliser plume + ou plume – (attention : bien se placer sur le tracé ou le point).

#### *D. Type de tracé des outils vectoriels*

Avec la plume ou les formes vectorielles, les différents types  $\Box \boxtimes \Box$  apparaissent dans la barre des options d'outil. Il faut faire son choix avant de commencer tout tracé.

- 1. Le premier type correspond à un tracé vectoriel qui n'apparaîtra pas dans la palette des calques, mais dans la palette des tracés. S'il n'est pas sélectionné, il disparaît à l'écran.
- 2. Un tracé vectoriel tracé avec le second type apparaîtra dans la palette des calques dans un calque spécifique. A chaque tracé sera crée un calque qui aura cette apparence :

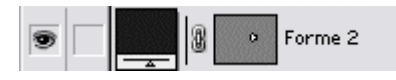

L'image est en fait recouverte de la couleur de premier plan, dont l'objet en masque ne laisse apparaître qu'une partie.

Le rectangle de droite représente la couleur (on peut la modifier en double-cliquant dessus), alors que le rectangle de droite représente le tracé vectoriel.

3. Pour utiliser le troisième type (pas actif pour l'outil plume), il ne faut être ni sur un calque de forme, ni sur un calque de texte. La commande Fond du tracé permet de remplir un tracé contenant des pixels avec une couleur définie, un état de l'image, un motif ou un calque de remplissage.

#### *E. Les paramétrages de l'outil vectoriel prédéfini actif*

Ils changent suivant la forme choisie. Ils sont accessibles par la flèche  $\overline{\phantom{a}}$  dans la barre d'option des outils.

#### *F. Formes de l'outil Forme personnalisée*

Lorsque vous sélectionnez l'outil de forme personnalisée, les autres formes personnalisées proposées apparaissent dans la barre des options d'outils.

Les formes par défaut sont affichées, d'autres bibliothèques classées par thème sont disponibles en cliquant sur  $\bullet$ 

Au même endroit, vous pouvez aussi constituer votre propre palette (qui peut être composée d'un panel des différentes bibliothèques.) et l'enregistrer pour pouvoir la charger aux prochaines ouvertures de Photoshop.

Pour créer votre propre forme personnalisée, il faut créer une forme vectorielle, puis menu Edition>Créer une forme personnalisée. Elle apparaît alors dans la bibliothèque.

#### *G. Palette tracé*

La palette Tracés affiche le nom et une vignette de chaque tracé enregistré, le tracé de travail actif et le masque vectoriel actif. Pour visualiser un tracé, commencez par le sélectionner dans la palette Tracés.

Les boutons en bas de la palette tracés ont les fonctions suivantes :

La poubelle pour supprimer le tracé sélectionné.

La feuille cornée pour créer un nouveau tracé dans la palette.

Le cercle en pointillé avec des tangentes convertit les sélections actives en tracé vectoriel.

Le cercle en pointillé, convertit les tracés actifs en sélections.

Le cercle vide encre le contour du tracé actif avec la forme de l'outil qui lui correspond (pour connaître cet outil, clic sur  $\bullet$  de la palette, Contour du tracé...).

Le cercle plein remplit le tracé avec une couleur (pour gérer les paramètres de remplissage, clic sur de la palette, Fond du tracé…).

Attention pour les 2 derniers boutons, ils ne seront actifs que si un calque autre que texte, calque de forme ou calque de remplissage/réglages, est sélectionné. La forme créée ne sera pas vectorielle.

Les tracés peuvent notamment servir pour l'habillage dans Quark Xpress. Pour les récupérer, enregistrer l'image en Tiff et cocher la case « Calques ».

#### *H. Vectorisation du texte*

Sélectionner le calque texte, menu Calque>texte>Créer un tracé de travail (pour obtenir le tracé dans la palette tracé)ou Convertir en forme(pour obtenir un texte vectoriel dans la palette des calques).

#### **IX. MASQUES ET COUCHES**

#### *A. Le mode masque*

Le mode Masque vous permet de créer ou de modifier n'importe quelle sélection en tant que masque, sans utiliser la palette Couches ni masquer l'image.

Pour modifier une sélection active, cliquer sur le bouton de mode masque dans la palette

outils (  $\Box$  le bouton grisé devient rouge au survol). Sachant que la partie colorée n'est pas sélectionnée, on peut jouer avec les outils de dessin et les couleurs noir/blanc pour agrandir ou réduire la sélection.

Une fois les réajustements terminés, on récupère la nouvelle sélection en cliquant sur le bouton gauche (blanc et violet au survol) afin de repasser en mode standard.

#### *B. La palette des couches*

La palette Couches permet, d'une part, de créer et de gérer les couches, d'autre part, de contrôler les effets des modifications. La palette répertorie toutes les couches de l'image, respectivement la couche composite (pour les images RVB, CMJN et Lab), les différentes couches de couleur, les couches de tons directs et enfin les couches alpha.

Les couches alpha correspondent aux sélections (par exemple lors de la mémorisation des sélections, elles sont stockées dans la palette des couches, ou encore lorsqu'on passe en mode

 $massque$   $\boxed{ \bigcirc }$ 

Les couches composites (et couches de couleurs) correspondent à la séparation des couleurs pour la production des films d'impression par exemple.

#### **X. CALQUES AVANCES**

#### *A. Masque d'écrêtage*

Le masque d'écrêtage, c'est le fait de voir le calque du dessus au travers de la forme contenue dans le calque du dessous. Le nom du calque de base est souligné et les calques placés audessus sont en retrait. En outre, les calques supérieurs sont indiqués par une icône de groupe d'écrêtage .

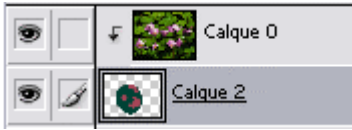

Notez que seuls les calques consécutifs peuvent être inclus dans un groupe d'écrêtage. Pour faire un masque d'écrêtage, placer correctement vos calques, puis placer la souris entre les 2 calques concernés, cliquer en enfonçant la touche Alt.

#### *B. Calques de réglages*

Les calques de réglage vous permettent de faire des essais de réglages, sans modifier de façon permanente les pixels de l'image.

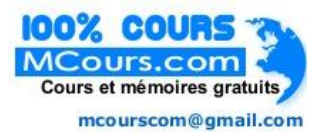

Pour appliquer un calque de réglage, aller dans menu Calque>nouveau calque de remplissage/de réglage et choisir le type de réglage/remplissage souhaité (ou bien dans la palette des calques le bouton  $\langle 0, \rangle$ .

#### *C. Pour ajouter un masque de fusion*

- 1. Dans la palette Calques, sélectionnez le calque auquel vous voulez ajouter un masque de fusion.
- 2. Utilisez l'une des méthodes suivantes :
	- Pour créer un masque de fusion qui laisse apparaître tout le calque, choisissez Calque > Ajouter un masque de fusion > Tout faire apparaître.
	- Pour créer un masque de fusion qui masque tout le calque, choisissez Calque > Ajouter un masque de fusion > Tout masquer.
- 3. Sélectionnez alors le rectangle blanc ou noir apparu dans votre calque : ce que vous peindrez de noir dans votre document fera disparaître l'image contenue dans le calque et inversement pour le blanc (ex. du dégradé pour faire disparaître une image en dégradé).

#### *D. Pour ajouter un masque vectoriel qui laisse apparaître le contenu d'une forme*

- 1. Dans la palette Calques, sélectionnez le calque auquel ajouter un masque vectoriel.
- 2. Sélectionnez un tracé ou utilisez l'un des outils de forme ou de plume pour dessiner un tracé de travail.
- 3. Choisissez Calque > Ajouter un masque vectoriel > Tracé sélectionné

 $\overline{N}$ 

 $\overline{o}$ 

 $\overline{R}$ 

#### $\overline{B}$

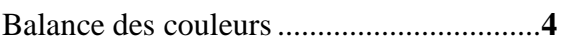

#### $\overline{C}$

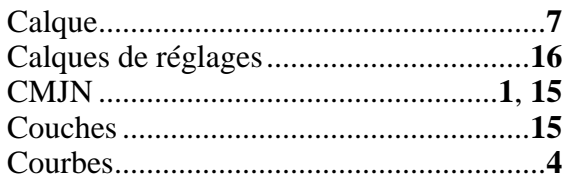

#### $\overline{D}$

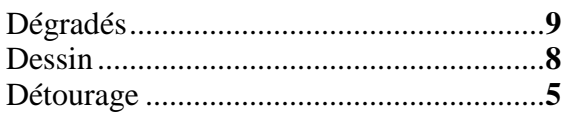

#### $\overline{E}$

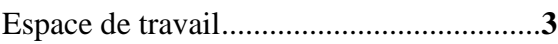

#### $\overline{M}$

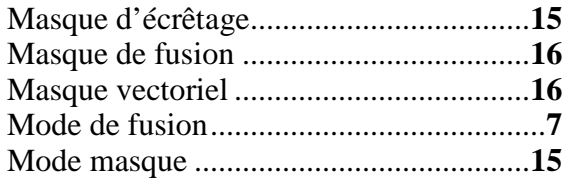

## 

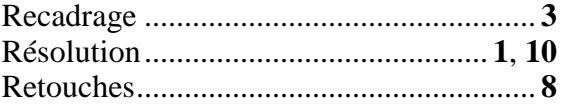

#### $\overline{S}$

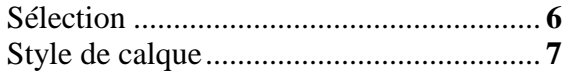

#### $\overline{T}$

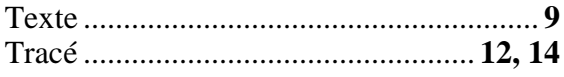

#### $\overline{V}$

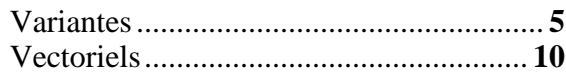